# 单片机原理及应用

## 实验教程

## 王 兵 郝小江 主 编 黄 昆 廖其龙 曹玉东 副主编

西南交通大学出版社

·成 都·

#### 图书在版编目(CIP)数据

单片机原理及应用实验教程/王兵,郝小江主编. —成都:西南交通大学出版社,2016.8 ISBN 978-7-5643-4838-0

Ⅰ. ①单… Ⅱ. ①汪… ②郝… Ⅲ. ①单片微型计算 机-教材 Ⅳ. ①TP368.1

中国版本图书馆 CIP 数据核字 (2016) 第 175640 号

#### 单片机原理及应用实验教程

王 兵 郝小江 主编

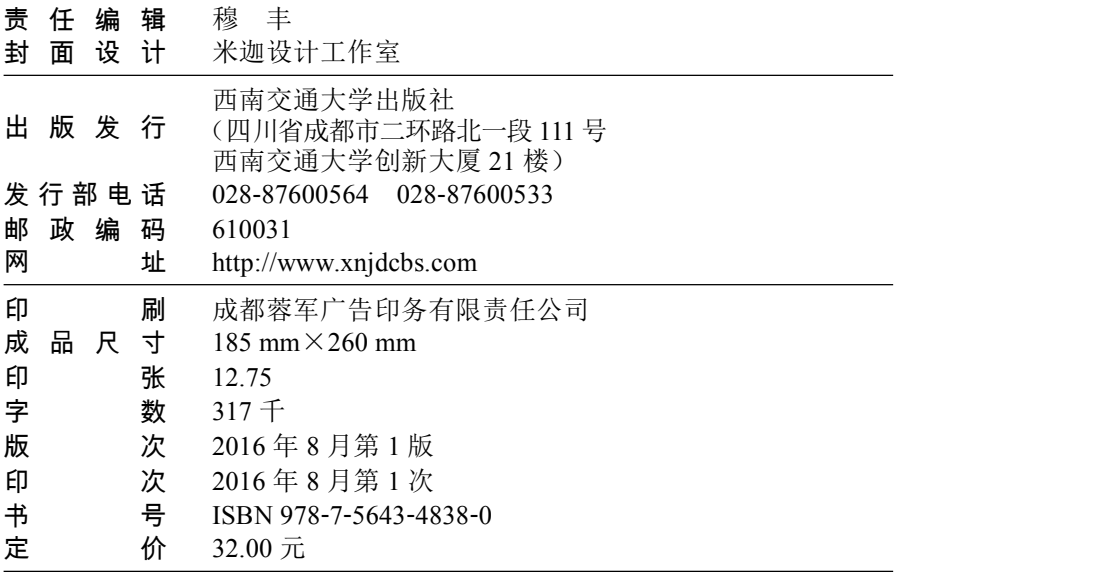

课件咨询电话:028-87600533 图书如有印装质量问题 本社负责退换 版权所有 盗版必究 举报电话:028-87600562 かい言う しょうしょう しゅうしょく しょうしょく

本实验教程根据普通本科高校向应用型转变及省级实验教学示范中心-电工电子实验中心建 设项目的要求而编写。单片机原理及应用技术在生产和生活中应用极为广泛,掌握该项技术,对 于从事电气信息类专业的工程技术人员来说,具有举足轻重的意义。

在本实验教程的编写过程中,为了突出其应用的实效性,遵循理论性与实践性相结合原则、 深入浅出和循序渐进原则、典型实例举一反三原则。

实验内容涵盖单片机的硬件资源及软件资源,主要包括单片机定时器/计数器、中断、USART 串行通信接口、EEPROM、SPI 串行通信接口、PWM 脉宽调制和 A/D 转换等各种常见硬件接口 及资源。介绍了单片机实验具有代表性的软件实验、硬件实验、综合实验和仿真实验。实验项目 涵盖了单片机的各种硬件接口,如键盘接口、RS-232 通信、RS-485 通信、SPI 总线、步进电机 控制、电压检测等。仿真实验介绍了具有典型应用的数字电压表实验、交通灯控制、电子密码锁、 DS18B20 多点温度监测传输系统、STH11 数字温湿度测量。通过硬件实验和软件仿真实验使学 生掌握单片机技术的设计开发能力,培养应用型人才。

全书由攀枝花学院电气信息工程学院及省级实验教学示范中心-电工电子实验中心王兵、郝 小江主编。由于编者水平有限,书中不足之处在所难免,恳请广大师生及读者提出宝贵意见及建 议。

编 者

2016 年 1 月

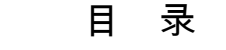

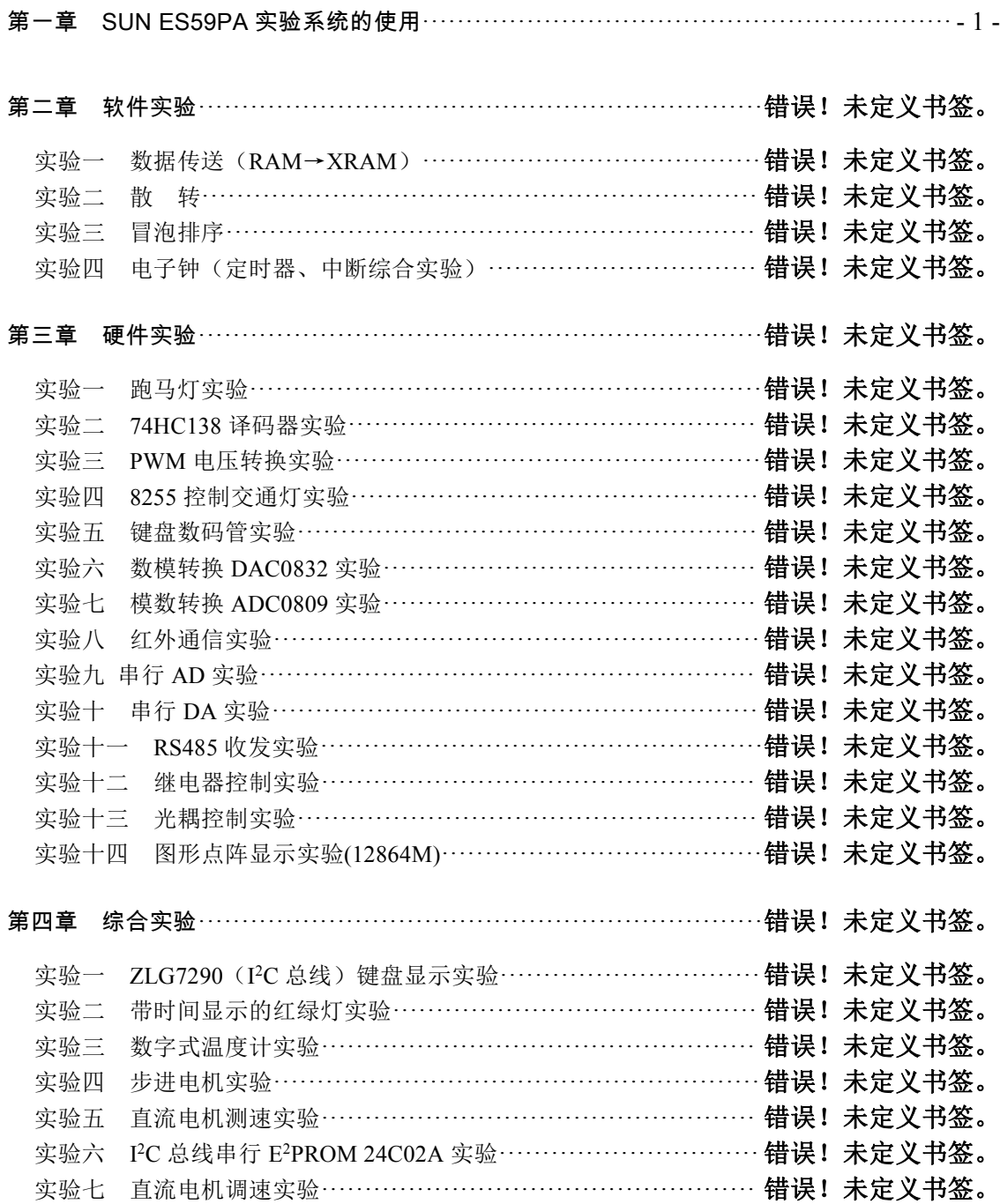

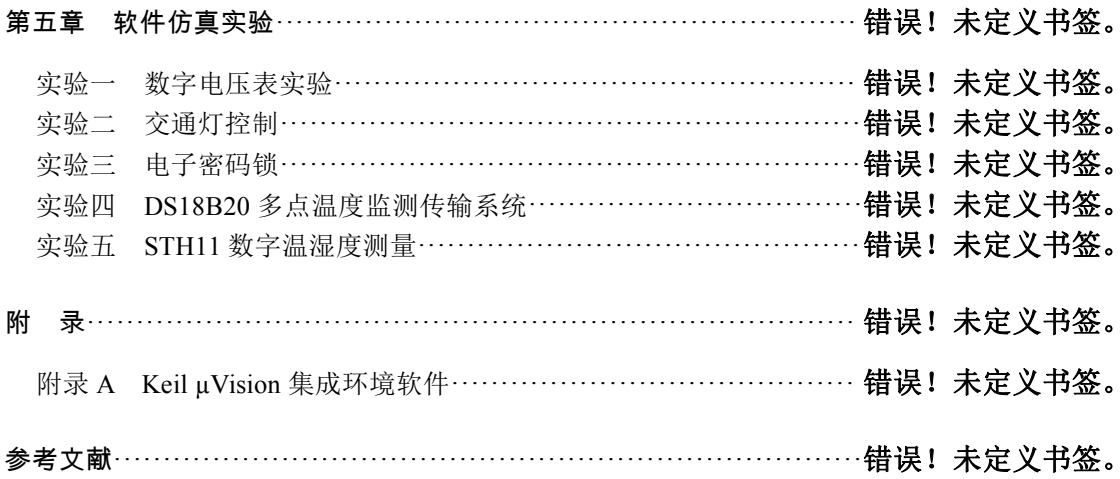

### <span id="page-6-0"></span>第一章 SUN ES59PA 实验系统的使用

SUN ES59PA 综合实验仪提供了最实用、新颖的接口实验,不但可以满足单片机课程的开 放式实验教学,也可以使参加电子竞赛的学生熟悉各种类型的接口芯片,做各种实时控制实验, 更好地面对电子竞赛。

SUN ES59PA 实验仪支持 Keil µVision2、µVision3,同时提供自主版权的星研集成环境软件, 为用户提供了许多实用和方便的观察、调试、分析的功能,调试程序具有新颖性,可操作性。 同时提供一个库文件便于调用,用户只需编写最主要的程序。

实验仪特点: 硬件布局合理,清晰明了;模块化设计,兼容性强,可以轻松升级,减少设 备投资;使用方便,易于维护。

本章通过循环点亮发光二极管和数据传送程序来介绍 SUN ES59PA 实验系统的使用、星研 集成环境软件的使用方法以及它的强大的调试功能,掌握单片机软硬件开发使用环境。

### 一、循环点亮发光二极管

1. 运行星研集成软件

启动画面如图 1.1 所示。

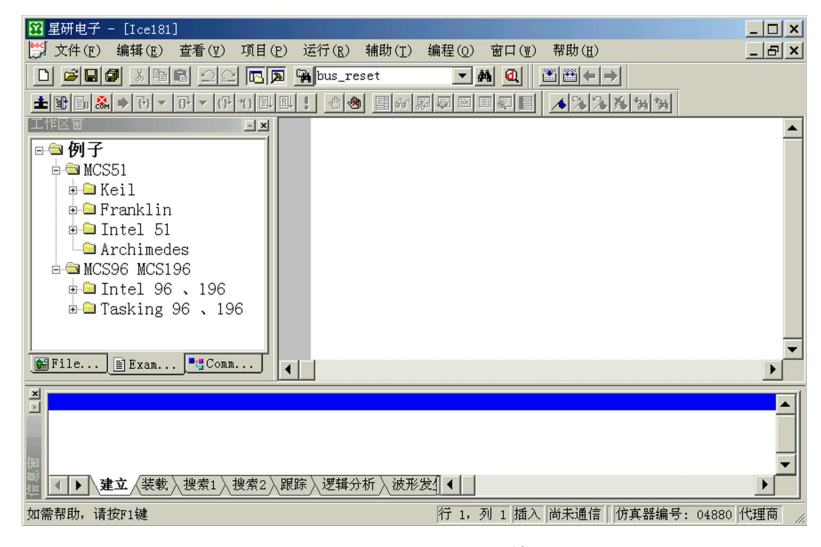

#### 图 1.1 星研集成软件

2. 建立源文件

执行"主菜单"→"文件"→"新建"(或者点击图标■),打开窗口如图 1.2 所示。

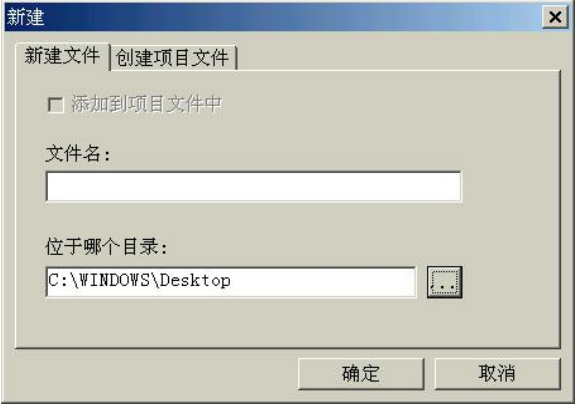

图 1.2 建立源文件

首先选择存放源文件的目录,输入文件名。注意:一定要输入文件名后缀,汇编语言文件名 为"\*.asm",C 语言为"\*.c"。本实例文件名为"xunhuan.asm"。窗口如图 1.3 所示。

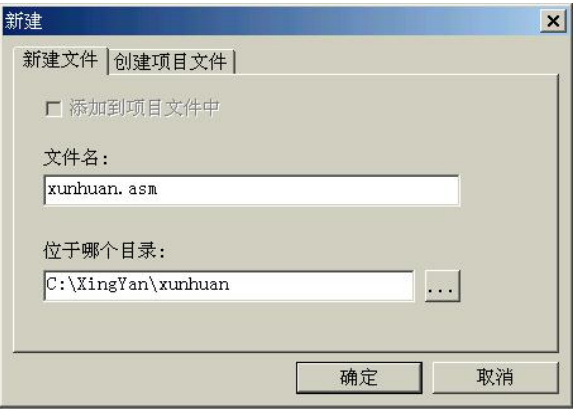

图 1.3 文件名窗口

单击"确定"即可,出现文件编辑窗口,如图 1.4 所示。

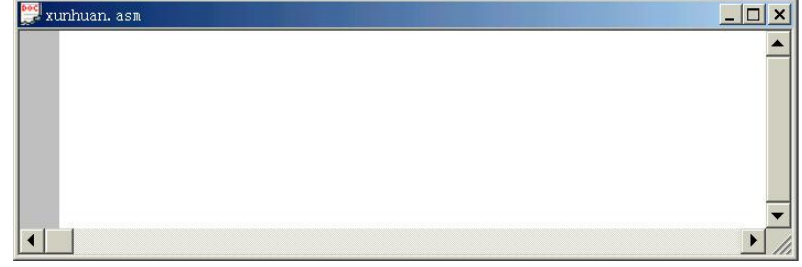

#### 图 1.4 文件编辑窗口

输入源程序,本实例的源程序如下:

ORG 0000H

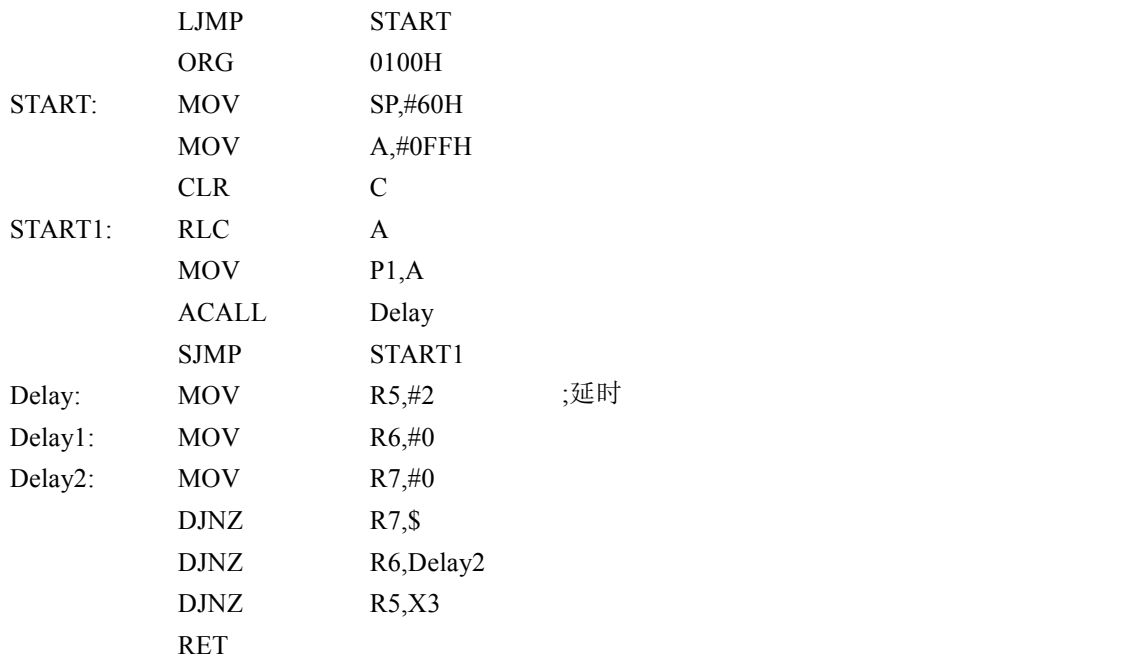

输入源程序,如图 1.5 所示。

![](_page_8_Picture_132.jpeg)

#### 图 1.5 输入源程序窗口

#### 3. 编译、链接文件

首先选择一个源文件,然后可以进行编译、链接文件了。对文件编译,如果没有错误,再与 库文件链接,生成代码文件(DOB、HEX 文件)。编译、链接文件的方法有如下两种:

(1)使用"主菜单"→"项目"→"编译、链接"或"主菜单"→"项目"→"重新编译、 链接"。

(2) 点击图标 动或 "编译、链接"或"重新编译链接"。

编译、链接过程中产生的信息显示在信息窗的"建立"视窗中。编译如果没有错误的信息, 如图 1.6 所示。

![](_page_9_Picture_143.jpeg)

#### 图 1.6 编译、链接信息

若有错误、警告信息,用鼠标左键双击错误、警告信息或将光标移到错误、警告信息上,回 车,系统将自动打开对应的出错文件,并定位于出错行上。这时用户可以作相应的修改,直到编 译、链接文件通过。

4. 调 试

如果编译、链接正确后,可以开始调试程序。进入调试状态方法有:

(1)执行"主菜单"→"运行"→"进入调试状态"。

 $(2)$ 点击工具条的 $\Box$ 。

(3)执行"主菜单"→"运行"→"装载 DOB、HEX、BIN 文件"。

进入后的窗口如图 1.7 所示。

![](_page_10_Figure_1.jpeg)

图 1.7 调试窗口

在工作区窗的"CommonRegister"中显示通用寄存器的信息。中间为源程序窗口,用户可在 此设置断点,设置光标的运行处,编辑程序等。寄存器窗口中可以看到一些常用的寄存器的数值。 存贮窗 1、存贮窗 2 等显示相应的内部数据空间、外部数据空间的数据,还有变量窗,自动收集 变量显示其中。反汇编窗口显示对程序反汇编的信息代码、机器码。在信息窗的"装载"视图中, 显示装载的代码文件、装载的字节数,装载完毕后,显示起始地址、结束地址。这种船坞化的窗 口比通常的窗口显示的内容更多,移动非常方便,用鼠标左键点住窗口左边或上方的标题栏,移 动鼠标,就能将窗口移到合适的位置。将鼠标移到窗口的边上,当鼠标的图标变成可变化窗口时 的形状时,用鼠标左键点住,移动鼠标,变化一个或一组窗口的大小。在调试过程中,可以根据 需要,在"主菜单"→"查看"中打开:寄存器窗口,存贮器窗口 1、2、3,观察窗,变量窗、 反汇编窗等。

也可以通过"主菜单"→"辅助"→"设置"→"格式",设置每一种窗口使用的字体、大 小、颜色。移动对话框到您喜欢的位置、大小,在"种类"中选择一个窗口,然后选择"字体" "大小",在"颜色"中选择某一类,在"前景""背景"中选择颜色,如图 1.8 所示。

![](_page_11_Picture_213.jpeg)

图 1.8 格式设置窗口

对于高级语言,在程序前有一段库文件提供的初始化代码, C (当前可执行标志)不会出 现在文件行上, 如果使用 C 语言, 可将光标移到 main 函数上, 按"F4"功能键, 使 CPU 全速运 行到 main 行后停下。

使用以下命令调试程序:

:设置或清除断点(功能键为"F2")功能。

在当前光标行上设置或清除一个断点。

H: 单步进入(功能键"F7")功能。

单步执行当前行或当前指令,可进入函数或子程序。

▼: 连续单步讲入(功能键"Ctrl + F7")功能。

连续执行"单步进入",用鼠标点击 动或按任意键后,停止运行。

**] :** 单步(功能键"F8")功能。

单步执行当前行或当前指令,将函数或子程序作为一条指令来执行。如果当前行中含有函数、 子程序或发生中断,CPU 将执行完整个函数、子程序或中断,停止于当前行或当前指令的下一 有代码的行上。

▼: 连续单步(功能键"Ctrl + F8")功能。

连续执行"单步",用鼠标点击 <mark>自</mark>或按任意键后,停止运行。

:运行到光标行(功能键 F4)功能。

从当前地址开始全速运行用户程序,碰到光标行、断点或用鼠标点击 ,停止运行。

日: 全速断点(功能键 F9)功能。

从当前地址开始全速运行用户程序,碰到断点或用鼠标点击 。

■: 全速运行 (功能键 Ctrl + F10) 功能。

从当前地址开始全速运行用户程序,此时,按用户系统的复位键,CPU 从头开始执行用户 程序,即对于 MCS51 类 CPU 是从 0 开始执行;用鼠标点击 =u,停止运行。

主:停止运行功能。

:终止微机与仿真器之间通信(功能键 ESC)。

#### 5. 调试的方法及技巧

一般来说,用户的程序或多或少的会有一些逻辑错误,仿真器、实验仪和星研集成软件可以 帮助用户很快的定位,查出相应的错误。

一般刚刚写好的程序,在进入调试状态后,执行"单步(F8)"或者"单步进入(F7)"来调 试程序,记住这些操作的相对应的功能键,在调试程序的过程中会很方便。

在调试状态的窗口中可以看到很多的窗口,用户只要熟练地应用这些窗口来观察、分析数据 就会很快的调试好程序,达到事半功倍的效果。比如在刚才的调试程序中我们多次执行"单步 (F8)"命令,在工作区窗口的"CommonRegister"视窗中查看通用的寄存器,如图 1.9 所示。

| 口作区 窗                |                       | $\mathbf{A}$ x |
|----------------------|-----------------------|----------------|
| 0106<br>PC           | CY<br>10              |                |
| 0000<br><b>DPTR</b>  | AC<br>10              |                |
| SP<br>160            | 0<br>F <sub>0</sub>   |                |
| FF<br>A              | $\overline{0}$<br>RS1 |                |
| 00<br>B              | RS <sub>0</sub><br>0  |                |
| 00<br>IE             | o<br>OV               |                |
| 80<br>IP             | 0<br>F1               |                |
| 54<br>P <sub>0</sub> | $\theta$<br>P         |                |
| FF<br>P1             | FA<br>R <sub>0</sub>  |                |
| FF<br>P <sub>2</sub> | 67<br>R1              |                |
| FF<br>P3             | DF<br>R <sub>2</sub>  |                |
|                      | EE<br>R <sub>3</sub>  |                |
| 4A<br>R4             | 2E<br>R <sub>5</sub>  |                |
| 50<br>R <sub>6</sub> | FF<br>R7              |                |
| FileView<br>目        | Examples   CommonR    |                |

图 1.9 寄存器查看窗口

利用寄存器查看窗口,可以观察到在程序中所使用的一些寄存器的变化,比如累加器 A、P1 口的数值的变化。我们可以看到 P1 口中的数值依次变化为 FEH(1111 1110B)→ FDH(1111 1101B)  $\rightarrow$  FBH(1111 1011B)  $\rightarrow$  F7H(1111 0111B)  $\rightarrow$  EFH(1110 1111B)  $\rightarrow$  DFH(1101 1111B)  $\rightarrow$  BFH(1011 1111B) →7FH(0111 1111B)→FEH(1111 1110B),很好地实现了 P1 口循环点亮发光二极管的功能。 对于其他的一些寄存器的数值的观察也可以用来分析程序的逻辑功能。

把光标移动到 DELAY 子程序 (具体操作是: 用鼠标点击 Delay 行, 然后再点击图标 ?), 这 时执行"连续单步(Ctrl+F7)"命令,在工作区窗口的"CommonRegister"视窗中我们可以看到 寄存器 R5,R6,R7 数据的连续的变化,如图 1.10 所示。

#### - 8 - まんのは、またのは、またのは、単片机原理及应用实验教程

![](_page_13_Figure_1.jpeg)

#### 图 1.10 连续单步运行

使用本软件也可以很好的查出逻辑错误。如果输入程序为:

![](_page_13_Picture_213.jpeg)

在调试程序时, 观察工作区窗口的"CommonRegister"视窗, 就会看到尽管有 A, R4 的数值在 变化,但是 P1 的数值始终没有变化。在调试时就会发现问题:LJMP START 应改为 LJMP LOOP。

也可以在软件中查看变量,查看变量有多种方法:

(1)鼠标移到文件窗、反汇编窗口中的变量、寄存器、内部 RAM、外部 RAM 上,半秒钟 后,在它们的旁边,会显示相应的值,如图 1.11 所示。

![](_page_14_Figure_1.jpeg)

图 1.11 查看变量

(2) 在变量窗中, "全局"显示所有的全局变量: "模块"显示所有模块级变量: "局部"显 示所有当前函数中的变量;"自动"自动收集当前 可执行及前两行中的所有变量、寄存器、内部 RAM、 The South State of the State of State of State of State of State of State of State o 33H 7DH  $2EH$ 外部 RAM, 如图 1.12 所示。 R<sub>5</sub>

#### 二、数据传送程序

在调试程序时,对内部 RAM、外部 RAM 以及程序空间的数据都十分关心,总是想能够很 方便的观察、修改和分析。星研集成软件在调试窗口中设置了3个存贮器窗口,每个窗口又设置 了 4 个分页项, 总计多达 12 个页面供用户查看选用。下面通过数据传送程序, 对使用存贮器窗 口观察片内数据、片外数据以及程序空间的功能作一个介绍。

本程序是实现将 CPU 内部 RAM 的 30H~3FH 单元中的数据传送给外部数据 RAM 的 1000H~100FH 单元中。再将它们作比较,如果不相同,说明程序有问题或实验仪 B5 区上的 61C256 有问题。

本例使用项目文件来进行管理,旨在通过建立一个具体的项目来介绍星研集成软件的使用方 法。如果系统由几个文件组成,就必须使用项目文件。

1. 建立项目文件

执行"主菜单"→"文件"→"新建"(或者点击图标 ),打开窗口如图 1.13 所示。

由于星研集成软件是以项目为单位来管理程序的,所以在建立文件之前先要建立项目文 件。点击"创建项目文件"分页项,输入项目文件名以及选择目录,星研集成软件在输入一 个项目文件名时,就建立了以输入项目文件名为名字的一个文件夹,以后在编译、调试过程 中生成的所有文件都在此文件夹里。键入项目文件名"move", 如图 1.14 所示。

图 1.12 变量

◀ ▶ 自动 局部 複块 全局 ◀

本

![](_page_15_Picture_86.jpeg)

#### 图 1.13 新建文件窗口 1.14 图 1.14 创建项目窗口

然后按"确定"按钮,进入"设置项目文件"部分。

2. 设置项目文件

设置项目文件选择缺省项目操作即可(直接点击"下一步")。

3. 建立源文件

建立好项目文件的窗口如图 1.15 所示。

![](_page_15_Picture_87.jpeg)

#### 图 1.15 项目文件窗口

工作区窗的项目窗中,包含"源文件""头文件""库文件""其他文件"。"库文件"通 常包含编译软件自带的 OBJ、LIB 等库文件。"其他文件"中通常包含对该项目用途作一些 说明的文件。

下面建立源文件,执行"主菜单"→"文件"→"新建"(或者点击图标□),打开窗口 如图 1.16 所示。

![](_page_16_Picture_156.jpeg)

图 1.16 新建文件窗口

选定刚才建立的项目文件的文件夹,输入文件名,注意:一定要输入文件名后缀。系统 会根据不同的后缀名给文件归类。比如:"\*.asm"文件系统会自动归类为源文件。选中"添 加到项目文件中",系统自动将该模块文件加入到项目中。

按"确定"即可。然后即出现文件编辑窗口,如图 1.17 所示。

![](_page_16_Picture_157.jpeg)

#### 图 1.17 文件编辑窗口

输入的程序清单如下:

![](_page_16_Picture_158.jpeg)

![](_page_17_Picture_119.jpeg)

建立好文件的窗口如图 1.18 所示。

| 囧 星研电子 −<br>[nove.asm]                      |                                                  |              |                   |                  | $ \Box$ $\times$            |
|---------------------------------------------|--------------------------------------------------|--------------|-------------------|------------------|-----------------------------|
| <b>boc</b> 文件(F)<br>编辑(E)<br>查看(V)<br>项目(P) | 运行(R) 辅助(T)                                      | 编程(0)        | 帮助(H)<br>窗口(M)    |                  | $   \vert$ $\times$ $\vert$ |
| <b>BB</b> X DB <u>OC B A</u> bus_reset<br>D |                                                  |              | $-44$ $0$<br>圖圖←→ |                  |                             |
| 土田田岛中西区<br>$-69$                            | $\circ$ + $\bullet$ $\Box$ $\circ$ $\Box$ $\Box$ |              | 1221<br>杨         |                  |                             |
| 工作区窗<br>$\mathbf{r}$                        | Address1                                         | <b>DATA</b>  | 30H               |                  |                             |
| <b>□■ nove</b>                              | Address2                                         | <b>XDATA</b> | 1000H             |                  |                             |
| 白白源文件                                       | Address3                                         | <b>XDATA</b> | 2000H             |                  |                             |
| $\Box$ nove. asm                            |                                                  | <b>ORG</b>   | 0000H             |                  |                             |
| ■头文件                                        |                                                  | <b>LIMP</b>  | <b>STAR</b>       |                  |                             |
| ■库文件                                        |                                                  |              |                   |                  |                             |
| ●其它文件                                       |                                                  | <b>ORG</b>   | 0100H             |                  |                             |
|                                             | STAR:                                            | <b>MOV</b>   | SP. #60H          |                  |                             |
|                                             |                                                  | <b>MOV</b>   | RO. #Address1     |                  |                             |
|                                             |                                                  | <b>MOV</b>   | DPTR #Address2    |                  |                             |
|                                             |                                                  | <b>MOV</b>   | R7, #10H          |                  |                             |
|                                             | STAR1:                                           | <b>MOV</b>   | A, ORO            | 传送               |                             |
|                                             |                                                  | <b>MOVX</b>  | ODPTR, A          |                  |                             |
|                                             |                                                  | <b>INC</b>   | R <sub>0</sub>    |                  |                             |
|                                             |                                                  | <b>INC</b>   | <b>DPTR</b>       |                  |                             |
|                                             |                                                  | <b>DTNZ</b>  | R7, STAR1         |                  |                             |
|                                             |                                                  | <b>MOV</b>   | R0 #Address1      |                  |                             |
|                                             |                                                  | <b>MOV</b>   | DPTR #Address2    |                  |                             |
|                                             |                                                  | <b>MOV</b>   | R7, #10H          | $H_{\text{eff}}$ |                             |
| FileView E Examples "Commo                  | <b>OBLEDO</b><br>$\blacktriangleleft$            | <b>HATT</b>  | n ano             |                  |                             |
|                                             |                                                  |              |                   |                  |                             |

图 1.18 建立的文件窗口

若在新建文件时不输入文件后缀,则其文件不会保存在"源文件"那一项,而是保存在"其 他文件"的文件夹中。一般建立对项目说明的文件即可用此方法。如图 1.19 所示建立了一个本 程序的说明文档"shuoming"。

![](_page_17_Picture_120.jpeg)

#### 图 1.19 建立说明文档

然后编辑文档,如图 1 20 所示。再保存,就完成了。

![](_page_18_Picture_129.jpeg)

#### 图 1.20 其他文件编辑窗口

4. 编译、链接文件

在建立好项目文件、源文件后,就可以编译、链接文件。对工作区窗口项目的"源文件"中 所有模块文件编译,如果没有错误,再与"库文件"中所有库文件链接,生成代码文件(DOB、 HEX 文件)。编译、链接文件的方法有如下 3 种:

(1) 在工作区窗的项目视图中单击鼠标右键,系统弹出快捷菜单,选择"编译、链接"或"重 新编译链接"。

(2) 使用"主菜单"→"项目"→"编译、链接"或"主菜单"→"项目"→"重新编译、 链接"。

(3) 点击图标 或 或"编译、链接"或"重新编译链接"。

5. 调试项目文件

进入调试界面,调整存贮器窗口的大小,也可以打开多个存贮器窗口,具体操作是:"主菜 单"→"查看",如图 1.21 所示。

根据需要打开不同的窗口,调整后的调试界面如图 1.22 所示。

| ✔ 文件工具栏(S) |             |
|------------|-------------|
| ✔ 建立工具栏(P) |             |
| ✔ 运行工具栏(E) |             |
| ✔ 编辑工具栏(I) |             |
| ✔ 状态栏(S)   |             |
| ✔ 工作区窗(\\) |             |
| ✔ 信息窗(0)   |             |
| ✔ 寄存器窗(R)  |             |
| ✔ 存贮器窗1(1) |             |
| ✔ 存贮器窗2(2) |             |
| 存贮器窗3(3)   |             |
| 观察窗(W)     |             |
| ✔ 变量窗(V)   |             |
| 堆栈窗(A)     |             |
| 断点窗(B)     | $AI$ + $F2$ |
| ✔ 反汇编(D)   |             |
| 刷新(E)      |             |

图 1.21 打开存贮器窗口

![](_page_19_Figure_5.jpeg)

图 1.22 调试界面

由于本次操作主要是观察存贮器窗口,所以用鼠标拉大了这两个存贮器窗口的大小。每个窗 口设置了4个分页项: 不贮0 存贮1 标贮2 存贮3 , 可以在不同的分页项设置不同的观察数据 空间以及地址范围。在 <sup>程序空间</sup>、可以选择程序空间、片内数据、片外数据,根据需要可以做 不同的观察空间的选择。在 Address: [0000 v ] 中直接输入地址, 然后按回车, 就可以直接转到 输入地址的窗口上面观察数据。这样设置界面的目的就是当用户要观察不同地址段的数据时,只 要切换一下分页项就行了。软件中总共存在 3 个存贮器窗口,可以同时观察 3 个不同的地址。

存贮器窗口支持数据的直接修改功能。由于在此程序中写入数据的 RAM 空间分别为片内数 据 RAM 30H、外部数据 RAM 1000H。根据自己的需要在窗口中直接修改数据。比如:执行程序 前,将片内的 RAM 30H~3FH 中的数据改为 11、22、33、44、55、66、77、88、99、AA、BB、 CC、DD、EE、FF、00,在相对应的地址中直接输入数据即可查询,如图 1.23 所示。

|    |  | <b>④ ₩ ① 片内数据(L) ▼</b> Address: 40 |  |  |  |  |  |  | $C[I \mathcal{L} \mathcal{R}]$                                                |  |
|----|--|------------------------------------|--|--|--|--|--|--|-------------------------------------------------------------------------------|--|
|    |  |                                    |  |  |  |  |  |  | $ 40 67 $ DF EE $ 4A $ 2E $ 50 00 03 01 00 00 24 00 40 01 $ @g. . T. P \$. @. |  |
|    |  |                                    |  |  |  |  |  |  | C7 EE 3B EF 68 99 00 26 55 73 76 D9 CB 84 32 6A  h. Usv 21                    |  |
|    |  |                                    |  |  |  |  |  |  | 20 F6 FB 1F DF 81 42 06 23 7B D4 57 FE 86 20 07 D0  B. # {.W.                 |  |
|    |  |                                    |  |  |  |  |  |  | $30 11 22 33 44 55 66 77 88 99 AA BB CC DD EE FF 00 $ . "3DUfw                |  |
|    |  |                                    |  |  |  |  |  |  |                                                                               |  |
| 50 |  |                                    |  |  |  |  |  |  | BE FF 6F FE 05 04 34 02 CE 9E 1F B2 21 A0 53 E04S.                            |  |
|    |  |                                    |  |  |  |  |  |  | 60 B7 24 01 10 10 C0 00 C1 FD ED CC DB 19 44 00 04 $, \dots, \dots$           |  |
|    |  |                                    |  |  |  |  |  |  | $\sim$<br>3F 33 47 D2 20 98 02 B8 BA BB 7F 7E 09 92 12 1B ?3G.                |  |
|    |  | \存贮0 √存贮1 \ 存贮2 \ 存贮3 .            |  |  |  |  |  |  |                                                                               |  |

图 1.23 修改片内 RAM 数据

选择执行"连续单步",可以看到片外存贮器窗口中的相对应的 RAM 的数据变化,如图 1.24 所示。

|      |  | <b>の</b> 片外数据 |     |  | $\blacktriangledown$ Address: 1000 |     |  |  | $\mathcal{C}$ | L R                                                                                                    |  |
|------|--|---------------|-----|--|------------------------------------|-----|--|--|---------------|----------------------------------------------------------------------------------------------------|--|
|      |  |               |     |  |                                    |     |  |  |               | 1000 11 22 33 44 55 66 77 88 99 AA BB CC DD EE FF 00. "3DUfw                                                |  |
|      |  |               |     |  |                                    |     |  |  |               | 1010 AA 55 AA 55 AA 55 AA 55 AA 55 AA 55 AA 55 AA 55 AA 55 . U.U.U.U.U.U.U.U.U                              |  |
|      |  |               |     |  |                                    |     |  |  |               | 1020 BA 55 AA 55 AA 55 8A 55 AA 55 AA 55 AA 55 AA 55 AA 55 . U.U.U.U.U.U.U.U                                |  |
|      |  |               |     |  |                                    |     |  |  |               | 1030 AA 55 AA 55 AA 55 AA 55 AA 55 AA 55 AA 55 AA 55 AA 55 J.U.U.U.U.U.U.U.U.U                              |  |
|      |  |               |     |  |                                    |     |  |  |               | 1040 AA 55 AA 55 AA 55 AA 55 AA 55 AA 55 AA 55 AA 55 AA 54 J.U.U.U.U.U.U.U.U.T                              |  |
|      |  |               |     |  |                                    |     |  |  |               | 1050 AA 55 AA 55 AA 55 AA 55 AA 55 AA 55 AA 55 AA 55 AA 55 J. U. U. U. U. U. U. U. U. U                     |  |
|      |  |               |     |  |                                    |     |  |  |               | 1060 AA 55 AA 55 AA 55 AA 55 AA 55 AA 55 AA 55 A2 55 AA 54 . U.U.U.U.U.U.U.T                                |  |
|      |  |               |     |  |                                    |     |  |  |               | 1070   AA   55   AA   55   AA   55   AA   55   AA   55   AA   55   AA   55   . U. U. U. U. U. U. U. U. U. U |  |
| 存贮窗: |  |               | 存贮1 |  | 存贮2)                               | 存贮3 |  |  |               |                                                                                                    |  |

图 1.24 片外存贮器窗口数据

其中,右边为相应数据的 ASCII 码。切换分页项可以观察到其他地址的数据。